# **環境らしんばん利用マニュアル(ver2022.07.06)**

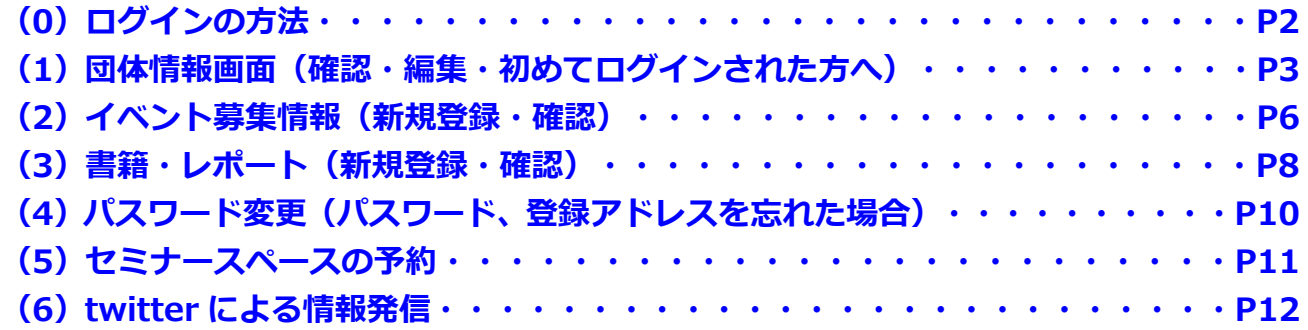

## <span id="page-1-0"></span>**(0)ログインの方法**

# <http://www.geoc.jp/rashinban/login.php>

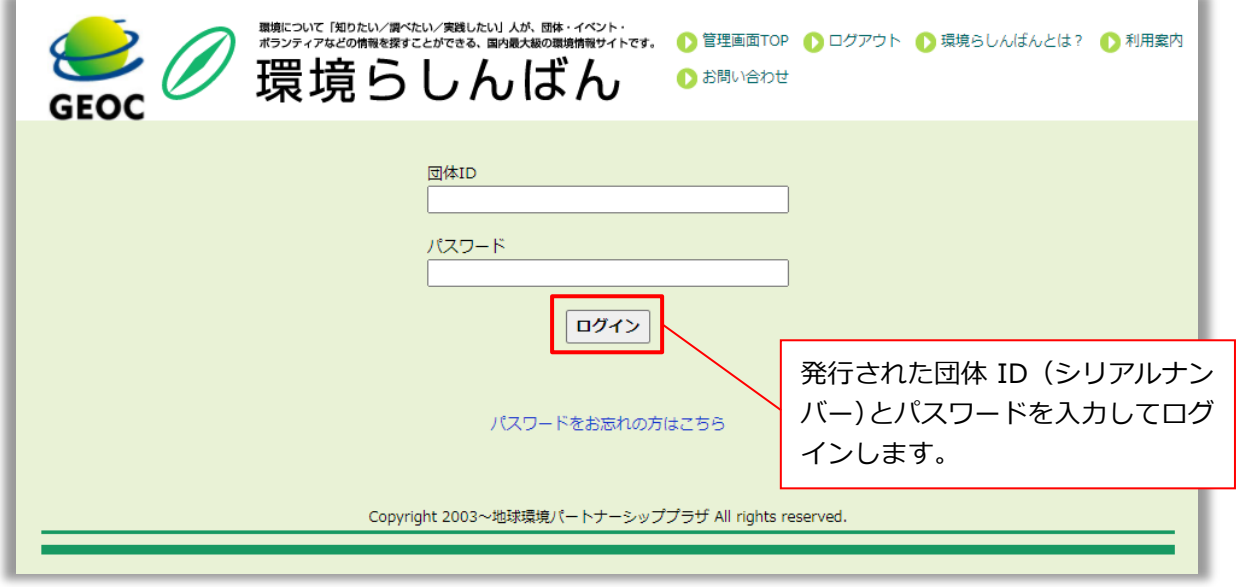

- **(1)団体情報画面:**団体の情報を確認・編集ができます
- **(2)イベント・募集情報:**団体のイベント情報の確認・編集ができます
- **(3)書籍・レポート:**団体の書籍・レポートの確認・編集ができます
- **(4) パスワード変更:**任意の文字列にパスワードを変更できます

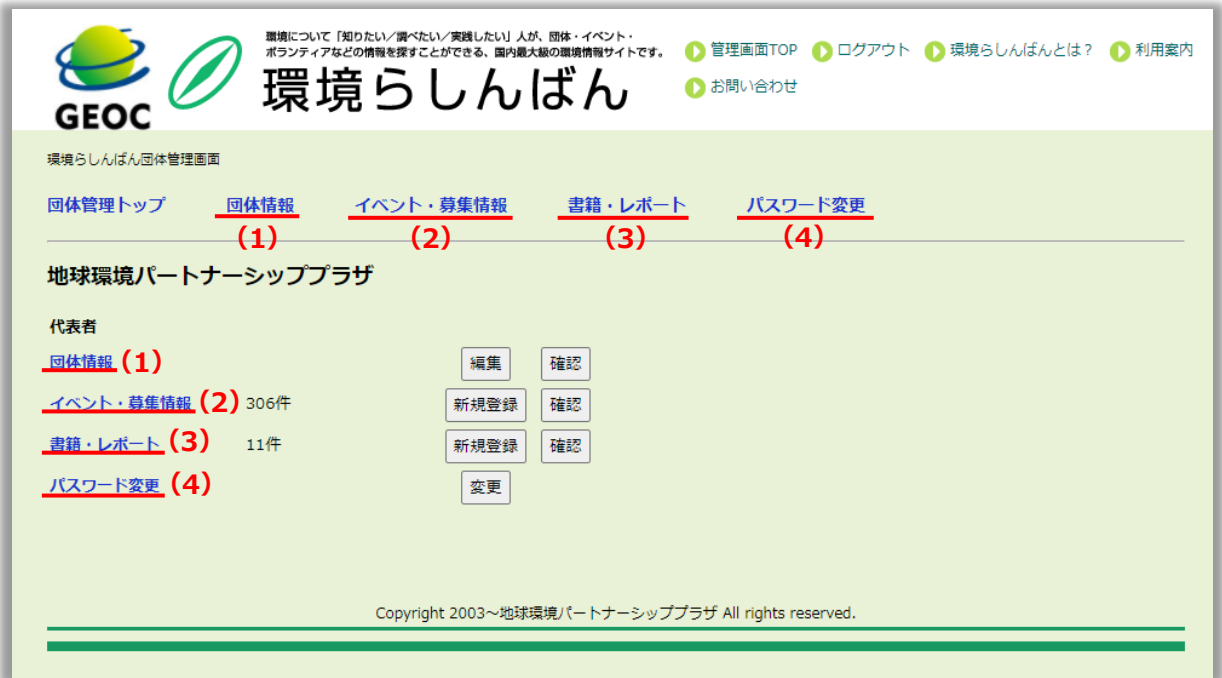

# <span id="page-2-0"></span>**(1)団体情報画面**

## **確認画面**

#### 登録している団体情報がどのように表示されているか確認することができます。

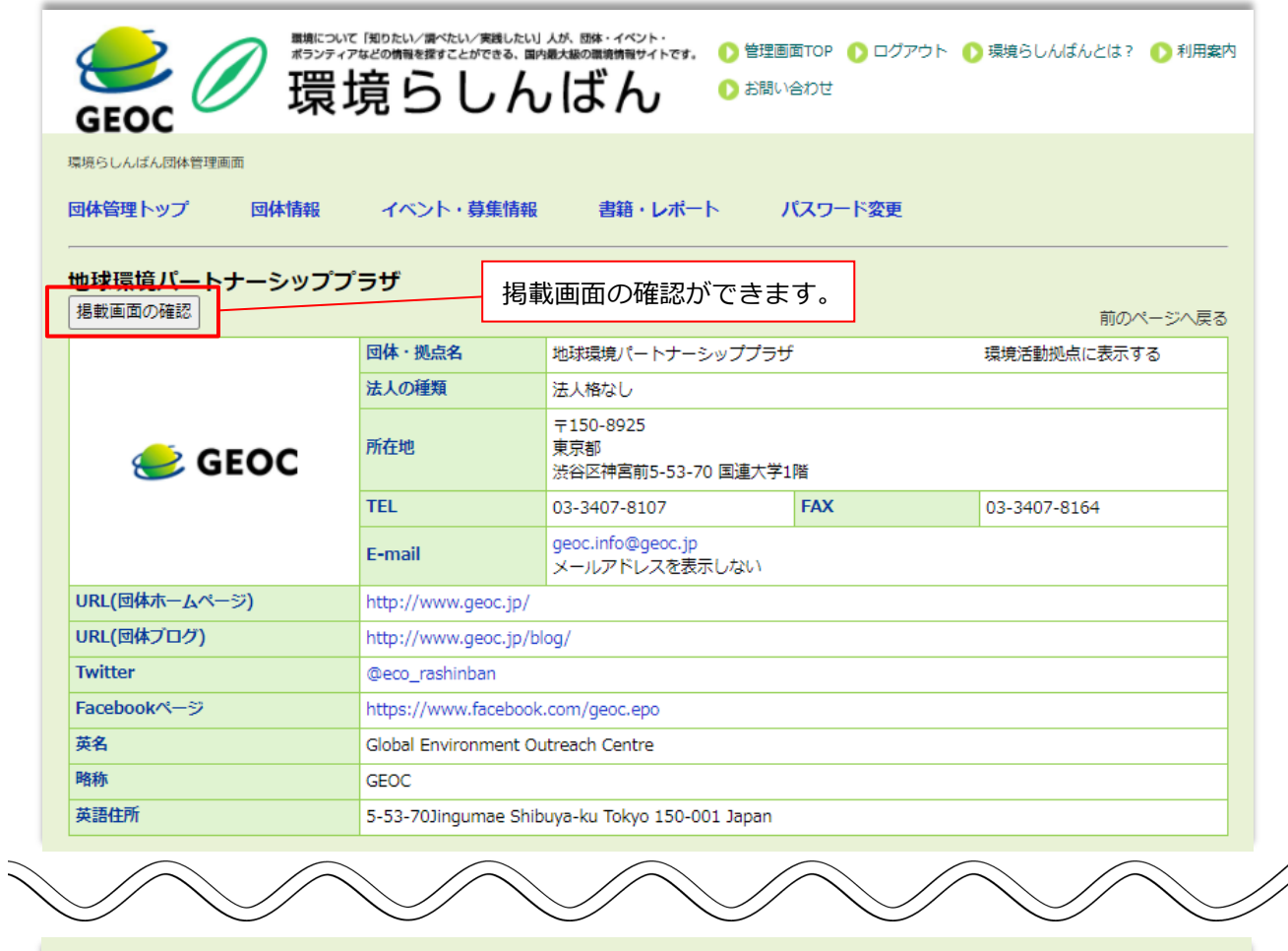

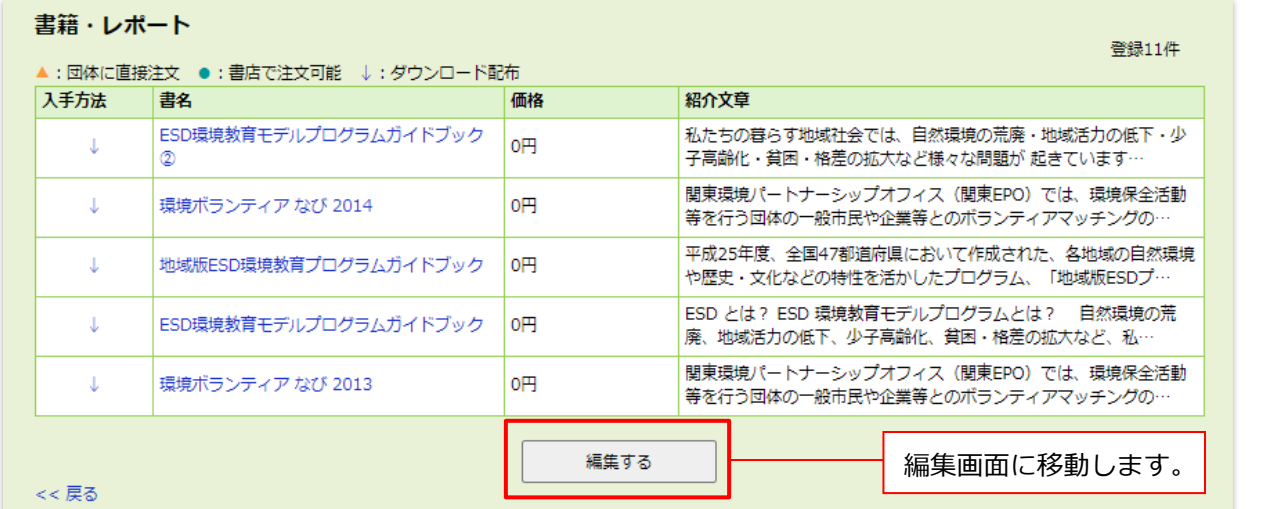

#### **編集画面**

団体情報を編集することができます。ただし、「団体名称」と「法人の種類」は、編集できません。 団体の名称を変更することになった、また任意団体だったが NPO 法人格を取得して「法人の種類」の変更 を希望する場合は、 **[rashinban@geoc.jp](mailto:rashinban@geoc.jp)** まで**変更後の定款**を添付して、その旨連絡ください。

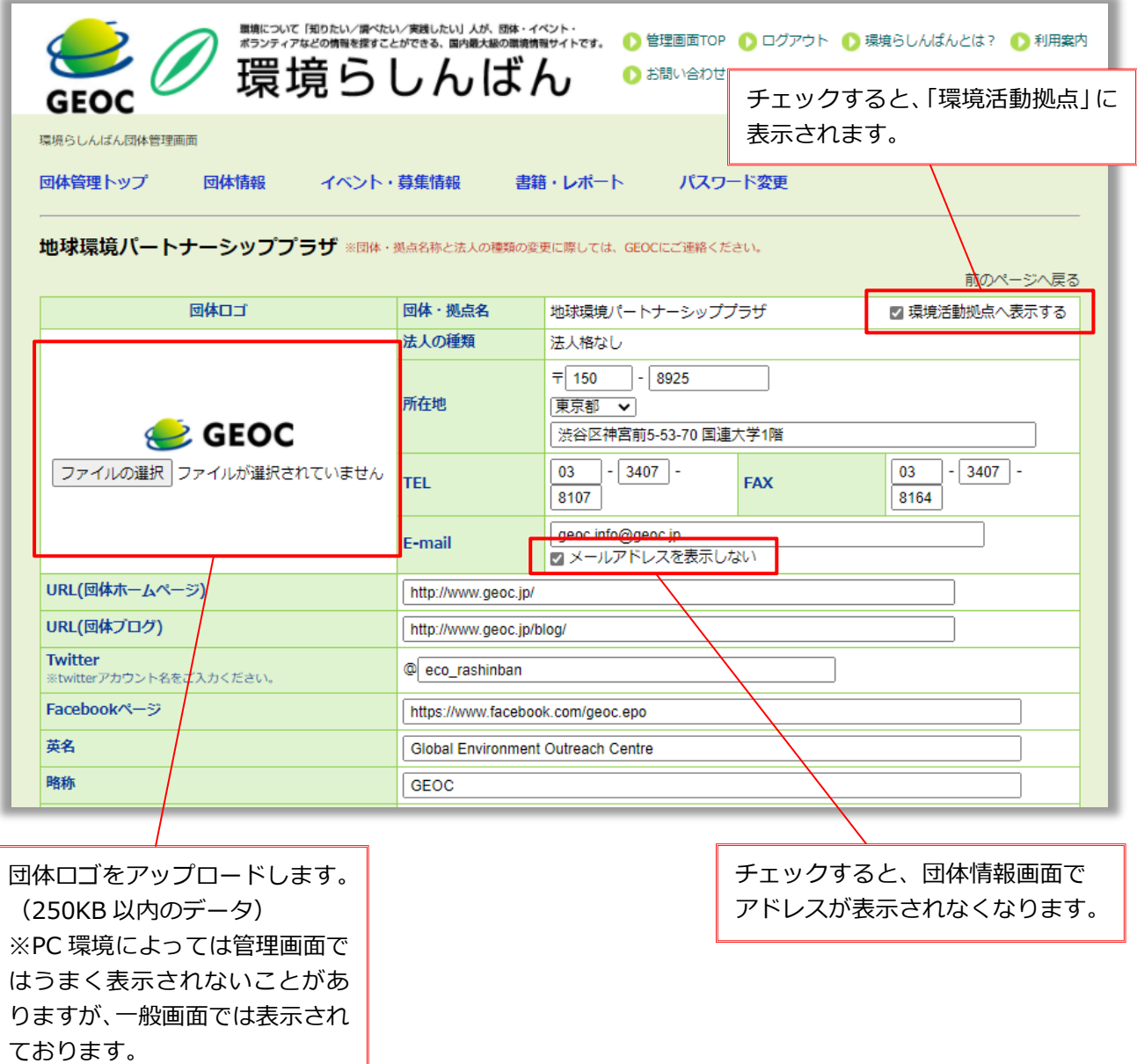

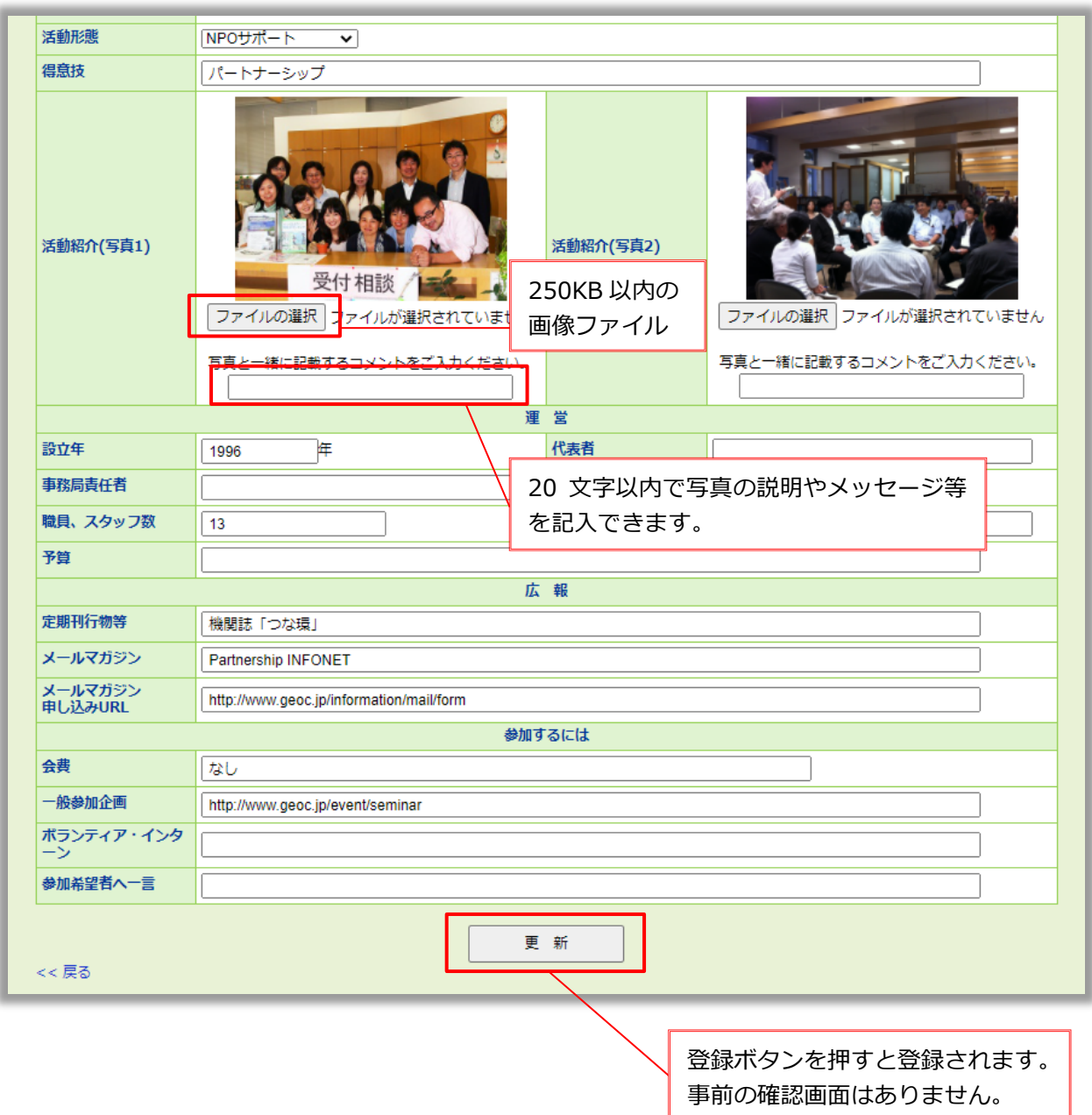

# **【初めてログインされた方へ】**

最初は、団体の基本情報(団体名称、法人の種類、連絡先、URL など)と、事業概要の「ミッション」「活 動分野」までしか登録されていません。先ずは、以下の編集を行い、団体情報を充実化させましょう!

- <1>団体のロゴマークのアップロード
- <2>定期刊行物等、メールマガジン情報の編集
- <3>SNS 情報の編集(Facebook、Twitter)
- <4>活動風景写真のアップロード

## <span id="page-5-0"></span>**(2)イベント募集情報**

#### **新規登録画面**

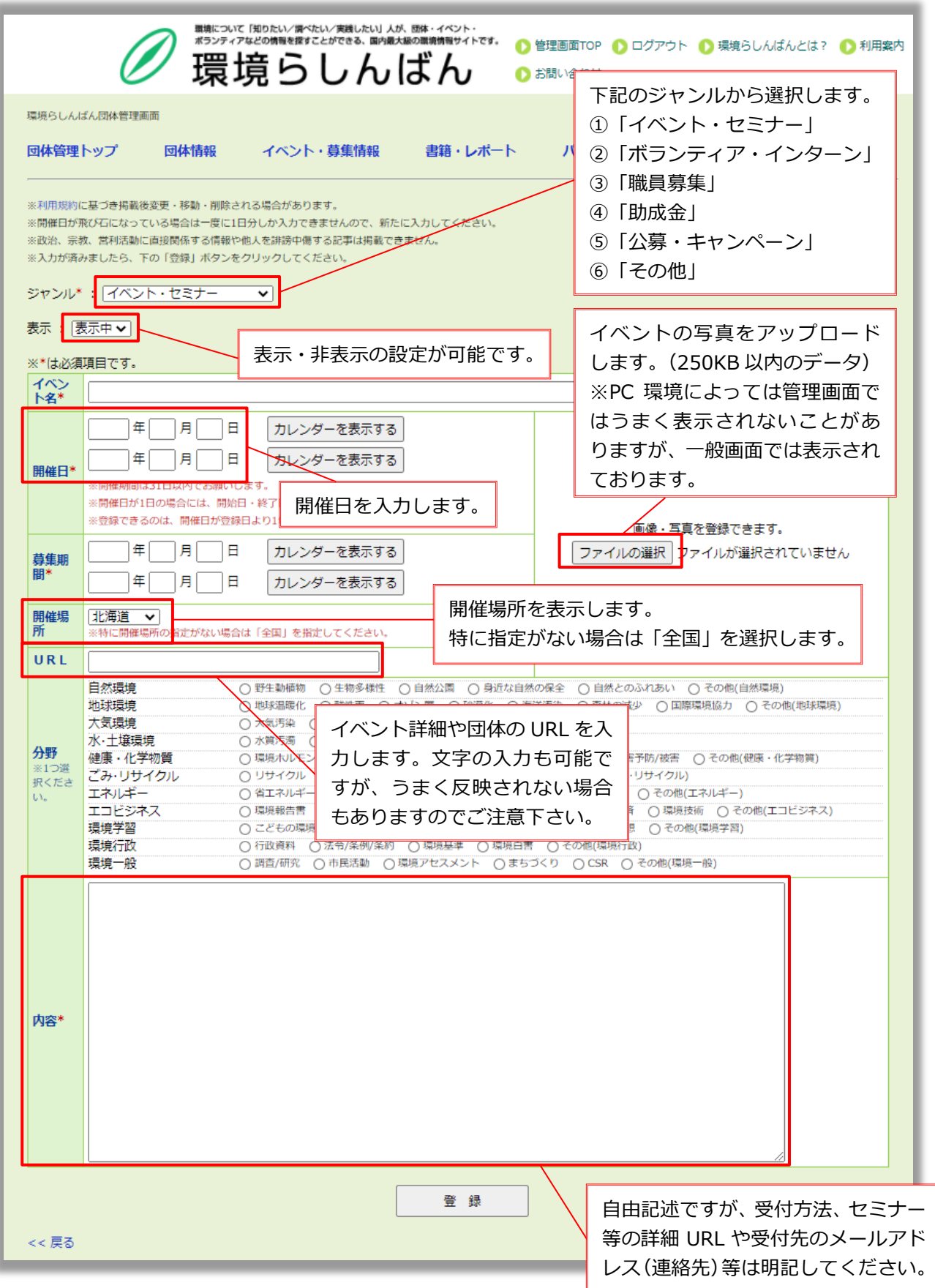

#### **確認画面**

これまで登録したイベント情報を一覧で確認することができます。

また、この画面上で、新規登録、編集、削除も行うことができます。

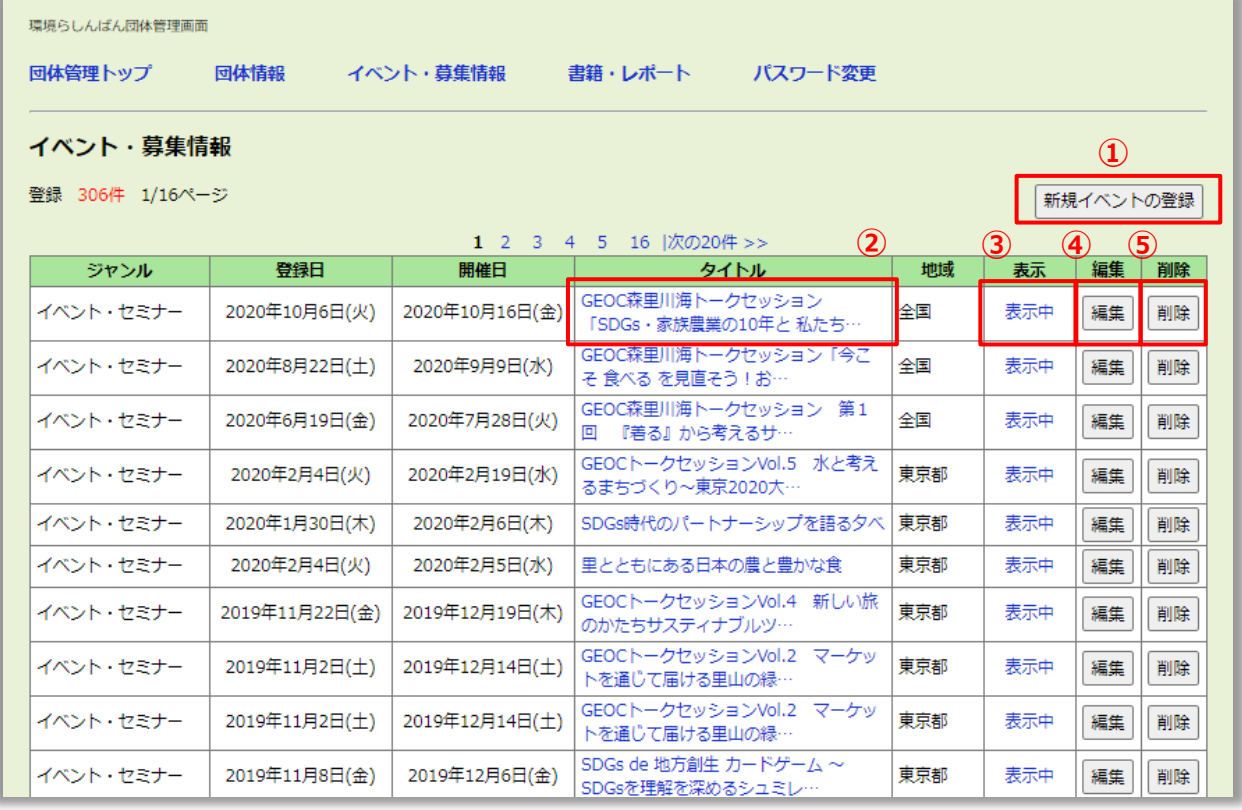

**①新規イベントの登録:**イベントを新規に登録する。 **②タイトル:**該当するイベント情報を確認する。 **③表示:**「らしんばん(以下ページ)」に表示/非表示するか設定。 **④編集:**該当するイベント情報を編集する。 **⑤削除:**該当するイベント情報を削除する。 (!注意!削除後の復元は不可)

# <span id="page-7-0"></span>**(3)書籍・レポート**

# **新規登録画面**

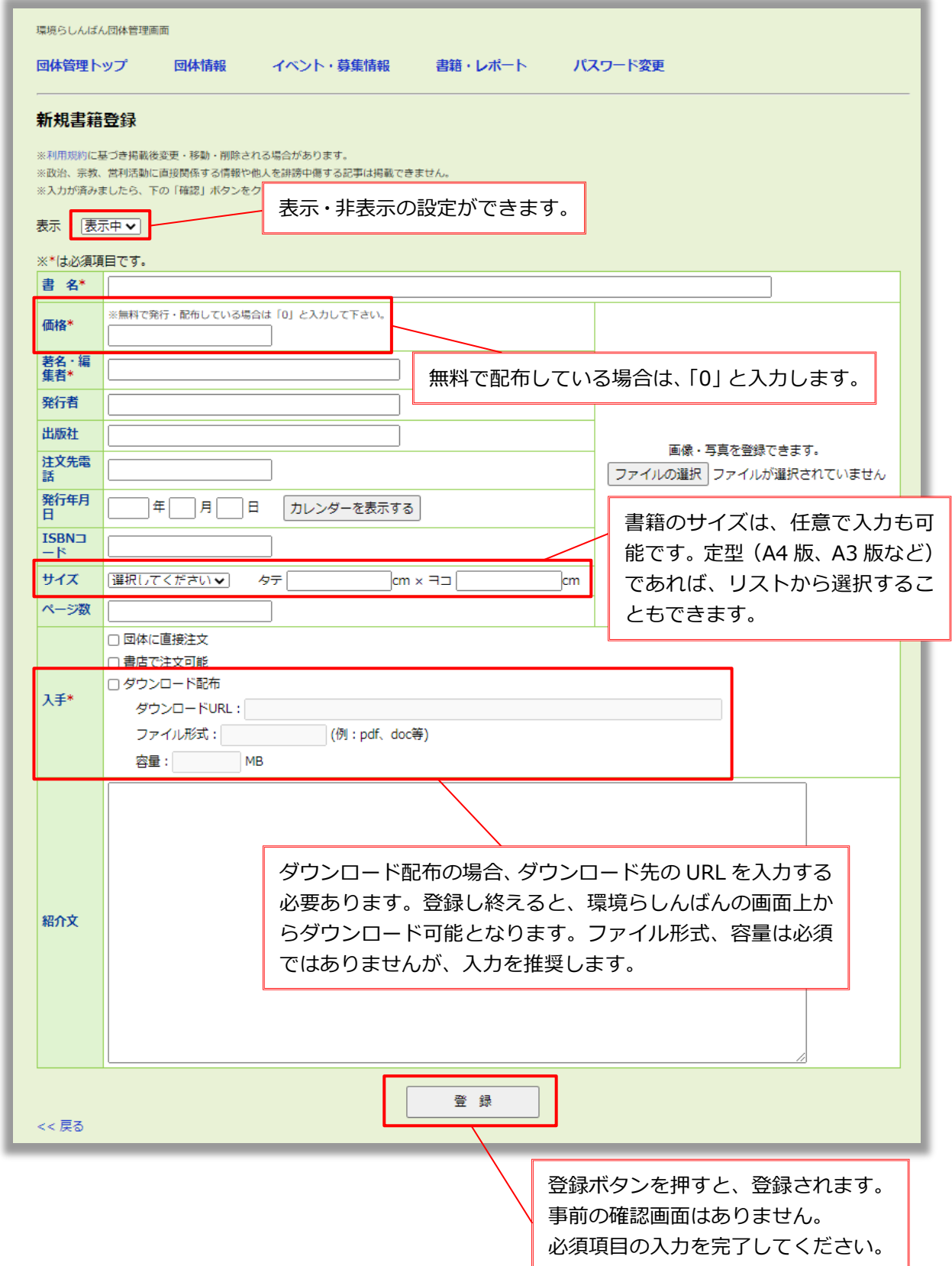

#### **確認画面**

これまで登録した書籍・レポート情報を一覧で確認することができます。 また、この画面上で、新規登録、編集、削除も行うことができます。

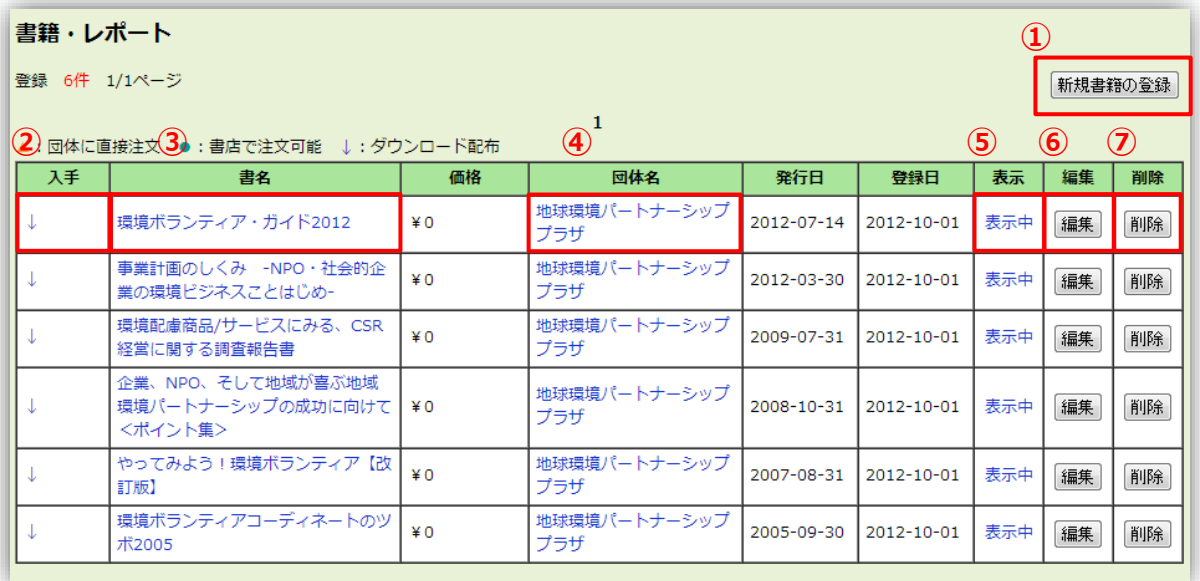

**①新規書籍の登録:**書籍・レポートを新規に登録する。 **②入手:**「団体に直接注文」「書店で注文可能」「ダウンロード配布」 の入手方法が凡例で表示される。 (なお、「ダウンロード配布」の凡例(↓)をクリックすると、ダウンロード可。ただし、 ダウンロード先の URL がなくなってしまうと、ダウンロードできなくなります) **③書名:**該当する書籍・レポート情報を確認する。 **④団体名:**団体情報の確認画面を見る。 **⑤表示:**「らしんばん(以下ページ)」に表示/非表示するか設定。 **⑥編集:**該当する書籍・レポート情報を編集する。 **⑦削除:**該当する書籍・レポート情報を削除する。 (バックアップは取らないため、削除後の復元は不可能)

<span id="page-9-0"></span>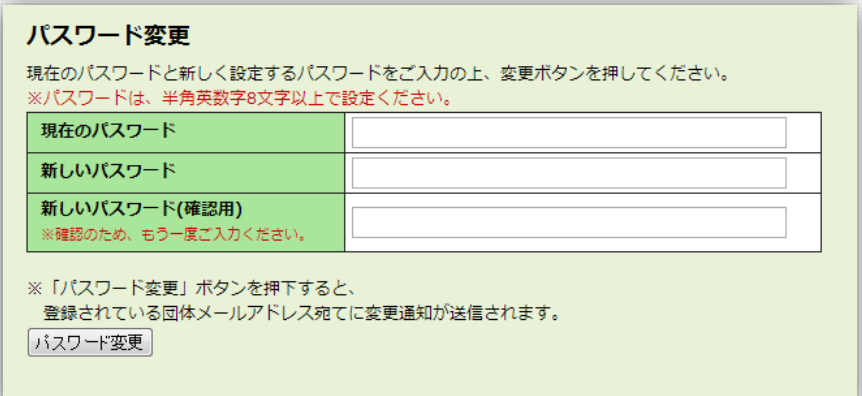

現在のパスワードを入力した上で、新規パスワードを2回 (確認用含めて)入力してください。 登録されているアドレス※に、変更後のパスワードが通知されます。

※団体情報で「E-mail」に登録しているアドレスです。

#### **パスワードを忘れた場合**

こちらのページを開いて、登録アドレスを入力して、送信してください。

[http://www.geoc.jp/rashinban/pass\\_notice.php](http://www.geoc.jp/rashinban/pass_notice.php)

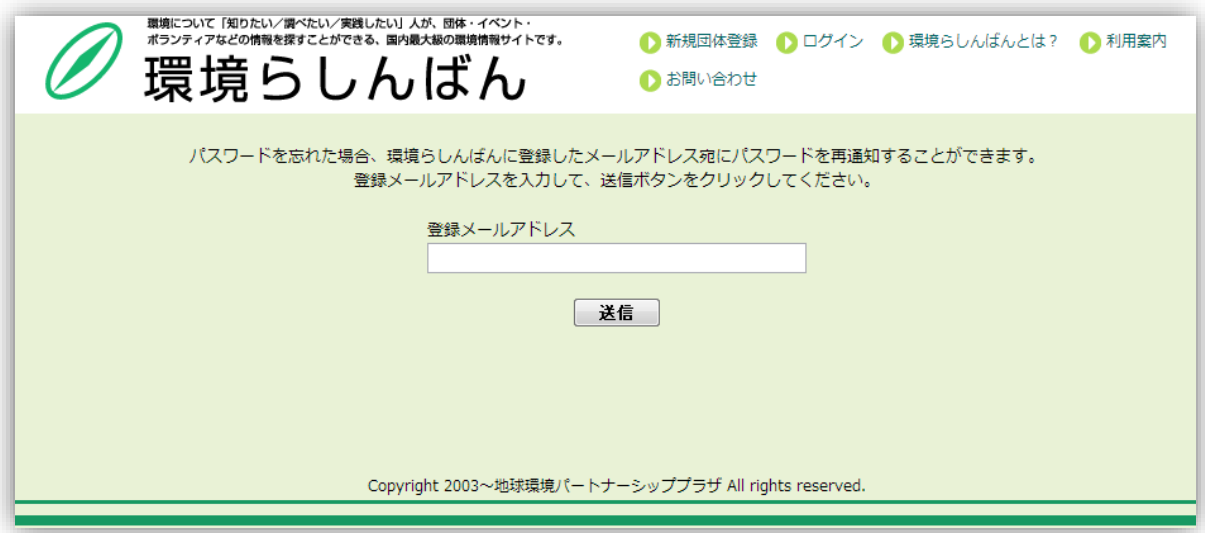

### **登録アドレスを忘れた場合**

登録アドレスを忘れた場合、また、アドレスが登録されていない※場合は、

こちらから、 (<http://www.geoc.jp/rashinban/inquiry.php>) 問い合わせメールを送ってくださ い。

1~5 営業日以内に返信いたします。

登録状況を確認いたしまして、アドレスの再設定を行います。

※旧らしんばんでは、アドレス未登録で登録されている NPO 等が一部あるため

#### <span id="page-10-0"></span>**(5)セミナースペースの予約**

環境らしんばんに登録されると、地球環境パートナーシッププラザのセミナースペース(東京・表参 道)を無料で利用できます。予約には、環境らしんばんの ID とパスワードをご用意ください。ま た、セミナースペース利用規定を必ずご確認下さい。

GEOC よりセミナー内容について確認をさせていただく場合がございます。

ご案内をされる場合には、主催者の問合せ先(電話番号等) を明記してください。GEOC の電話番 号・ファックス番号はご使用できません。

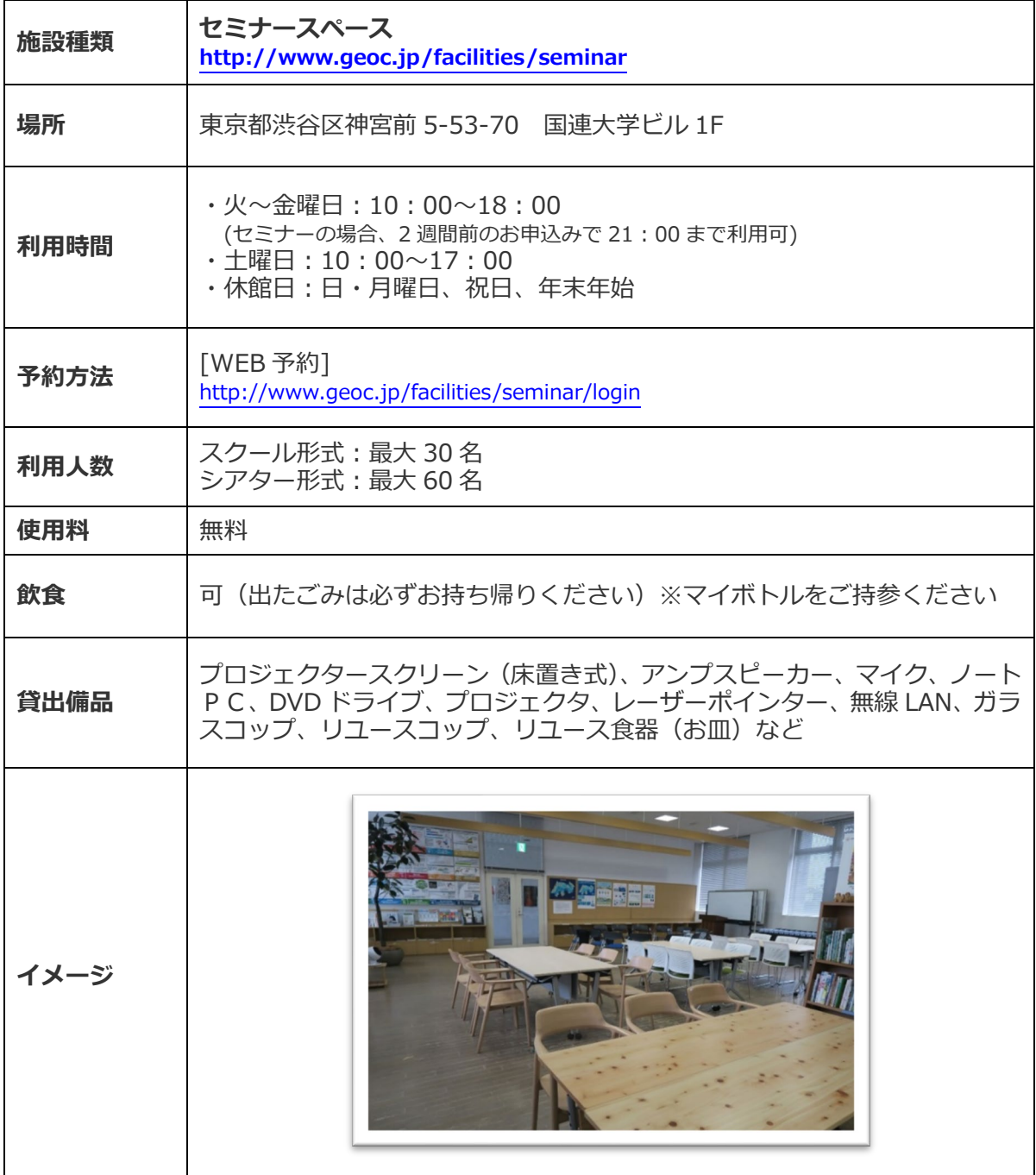

## <span id="page-11-0"></span>**(6)twitter による情報発信**

環境らしんばんに登録されたイベント等の内容は、twitter を通して、随時、情報発信をします。 (発信内容は、「日付」「イベントタイトル」「URL」「投稿団体」の 4 点と、内容に応じたハッシ ュタグを GEOC/EPO スタッフが設定させて頂きます。)

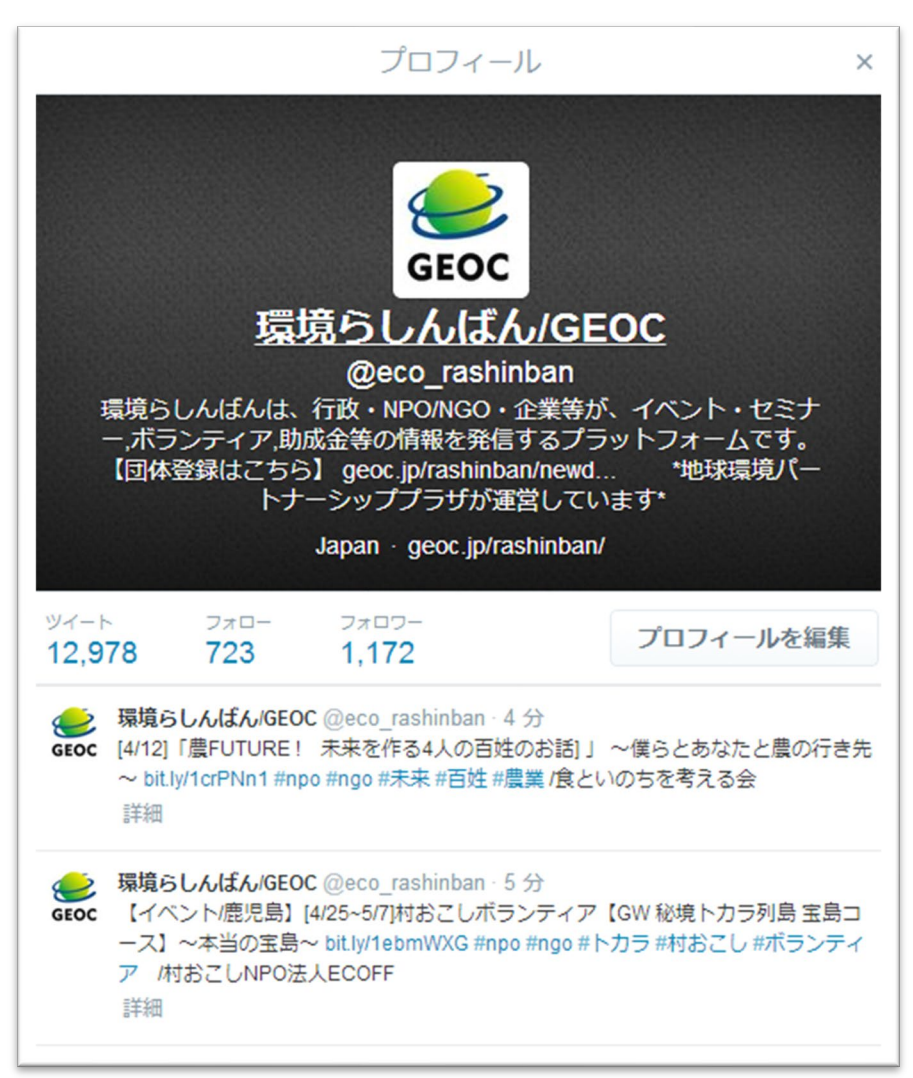

[https://twitter.com/eco\\_rashinban](https://twitter.com/eco_rashinban)